# **Anlegen einer neuen Sprache**

Um eine neue Sprache anzulegen befüllen Sie unter **SYSTEM --> Sprachen** lediglich die beiden Felder "**Neuer Name**" (z.B. Englisch) und "**Neuer Code**" (2stelliger Sprachcode, z.B. en).

Nach dem Bestätigen mit den Button "**Speichern**" werden die neue Sprache und alle dazugehörigen Textbausteine angelegt, d.h. es werden alle Textbausteine der eingestellten Hauptsprache kopiert. Die Textbausteine der neuen Sprache sind am Präfix "[en]Textbaustein" zu erkennen.

#### NOTIZ

**Achtung**: Das Anlegen einer neuen Sprache kann, abhängig von der Leistung des Rechners, längere Zeit in Anspruch nehmen! Um Performanceprobleme zu vermeiden sollte diese Aktion nur außerhalb der Hauptarbeitszeit vorgenommen werden.

Wurde beim Setup keine Standardsprache definiert, so wird automatisch die erste erstellte Sprache als Standardsprache übernommen.

## **Erstellen von neuen Textbausteinen**

Grundsätzlich werden beim Anlegen einer neuen Sprache die neuen Textbausteine für alle relevanten Texte automatisch angelegt. Daher ist es relativ selten erforderlich, manuell neue Textbausteine anzulegen. Dies ist lediglich erforderlich, wenn bestimmte Überschriften/Beschriftungen in konfigurierten Aktionen neu hinzugefügt wurden und hierfür Übersetzungen bereitstehen sollen.

Neue Bausteine können entweder über den Button **"Neuer Textbaustein"** in der Textbaustein-Übersicht oder direkt in der **Bearbeitungsansicht** der entsprechenden Aktion/Konfiguration angelegt werden.

Danach kommt dieselbe Vorgehensweise wie beim Bearbeiten von Textbausteinen zur Anwendung.

### **Bearbeiten von Textbausteinen**

Um Textbausteine zu bearbeiten, gibt es in Webdesk prizipiell zwei Möglichkeiten:

- **Zugriff über die Textbaustein-Übersicht** unter SYSTEM --> Textbausteine. Durch Klick auf den gewünschten Baustein gelangt man in die Bearbeitungsansicht, in welcher Übersetzungen hinzugefügt werden können.
- **Zugriff direkt über die Aktion:** Befindet man sich in der Bearbeitungsansicht der gewünschten Aktion, können die dieser Aktion zugehörigen Textbausteine in der Registerkarte "Textmodule" bearbeitet sowie neue Module hinzugefügt werden.

Um nicht ein und dasselbe Wort in vielen Formularen mehrmals übersetzen zu müssen, wurde das **Prinzip der Vererbung** eingeführt. Dadurch kann ein Textbaustein die Übersetzung eines anderen Textbausteins "erben".

Bei der Bearbeitung des Textbausteins über **SYSTEM --> Textbausteine** finden sich folgende Felder und Optionen:

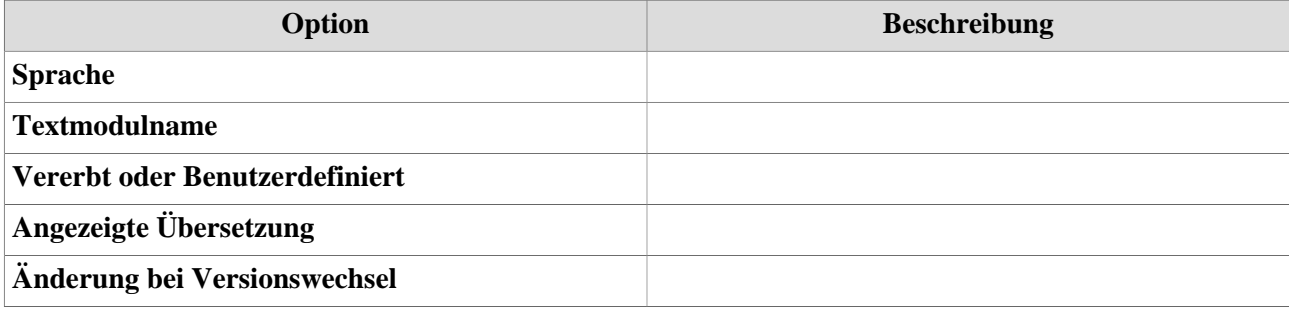

# Änderung des Parameters "Vererbt" oder "Benutzerdefiniert":

## • **Benutzerdefiniert**

- Der Textbaustein wird nicht vererbt; es liegt eine eigene Übersetzung vor.
	- **Angezeigte Übersetzung**: Text für die gewünschte Übersetzung
- **Vererbt**

Der Textbaustein in dieser Aktion wird von einem übergeordnetem Textbaustein vererbt

• **Übergeordnete Aktion**

Aktion, in welcher sich der übergeordneten Baustein befindet. Textbausteine aus "allgemein" sind keiner bestimmten Aktion zugeordnet und sind im ganzen Modul gültig.

• **Übergeordnetes Textmodul**

Nachdem eine Aktion (oder "allgemein") gewählt wurde kann ein übergeordnetes Textmodul bestimmt werden. In der Anzeige befindet sich zuerst der Schlüssel des Bausteins gefolgt von der Übersetzung in Anführungszeichen.

• **Übergeordneten Textbaustein bearbeiten** Durch betätigen des Buttons "Übergeordneten Textbaustein bearbeiten" gelangt man zur Eingabemaske des übergeordneten Textmoduls.

# **Übersetzen von Textbausteinen**

Die Übersetzung der Textbaustein kann entweder direkt bei der Neuanlage mitgeliefert werden. Solle bereits bestehende Textbausteine übersetzt werden:

- Selektiert des gewünschten Textbausteines (Menüpunkt Einstellungen > Textbausteine)
- in der Zeile "Angezeigte Übersetzung" wird die Übersetzung in der gewünschten Sprache eingegeben.
- Speichern & Schließen.

### WARNUNG

**Achtung:** ist die Checkbox "**Änderung bei Versionswechsel**" angehakt, wird der eingegebene Name beim nächsten Versionswechsel wieder auf den Standardwert gesetzt. Möchte man dies vermeiden, und die Übersetzung auch nach dem Versionswechsel behalten, so ist diese Checkbox zu deaktivieren.

Anschließend im **Menüpunkt Setup** > Erw. Funktionen die Schaltfläche "**Aktualisiere Übersetzungsfiles**" anklicken. Somit werden die geänderten Textbausteine übernommen und erscheinen in der gewünschten Sprach-Version.

#### NOTIZ

**TIP**: Wenn man im Menüpunkt Textbausteine in die Filterkriterien [["Sprachkürzel"]], z.B. [[en]] , unter MySql installationen nur [en] eingibt, so sieht man alle noch nicht übersetzten Textbausteine, da diese mit dem Wert angelegt werden. Bearbeitet man nun einen Textbaustein und wählt dann "Speichern&Schliessen" so fällt der Textbaustein aus den Filterkriterien. So ist es einfacher die noch unübersetzten Textbausteine abzuarbeiten.